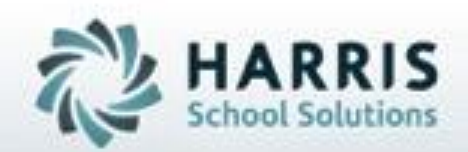

## **Introduction to:** *District Email Notification*

**November 12, 2018**

**SPECIALIZED STUDENT SOLUTIONS | STUDENT INFORMATION | FINANCIAL MANAGEMENT | SCHOOL NUTRITION** 

Do not copy or dishibute without written permasson from Harris School Schutzna, Copyright 63015 (Unpublished Work). All rights teteryed.

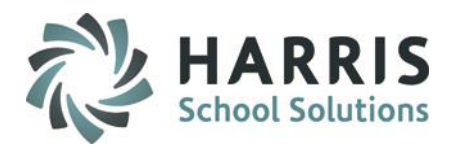

- District Email Administration Initial Set-Up
- Personnel Management Setting Up Email Recipients
- District Email Base Data Setting Up Email Template
	- Attendance
	- Grades
- District Email Notification Sending Emails
	- Attendance
	- Grades

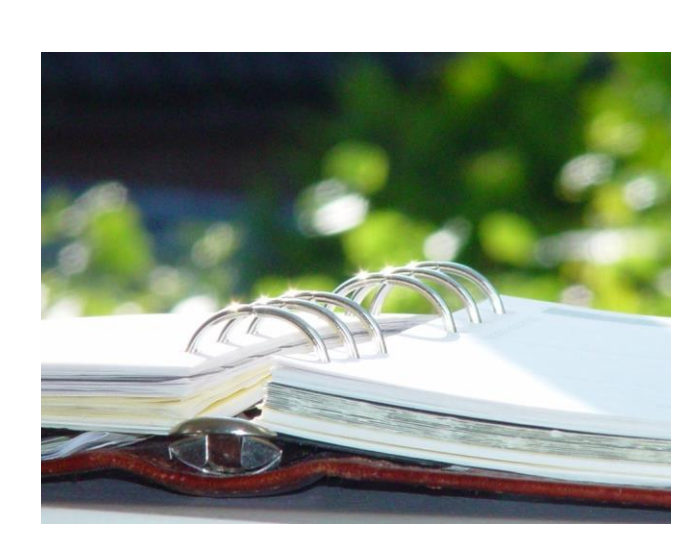

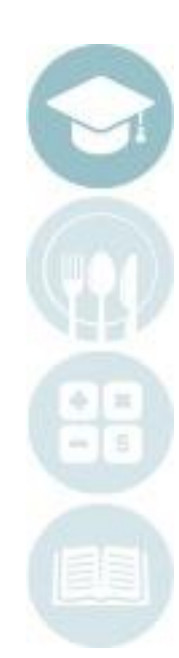

SPECIALIZED STUDENT SOLUTIONS | SCHOOL NUTRITION | FINANCIAL MANAGEMENT | STUDENT INFORMATION

## **District Email Notification**

### **ClassMate Email Notification**

The purpose of this module is to create daily emails about student attendance to sending schools. This module will also allow schools to e-mail Marking Period grades to sending schools. The e-mailing of Marking Period grades cannot be performed until after the Marking Period is closed and grades are reviewed/finalized by Administration.

### **District Email Administration**

The purpose of this one-time step is to prepare the ClassMate System to accurately send outgoing email. This step should be done by someone at the school who is familiar with the email environment at the school.

**Getting Started (Mandatory Step)**

Double Click on **My Modules >** Double Click **System Administrator >** Click **District Email Administration**

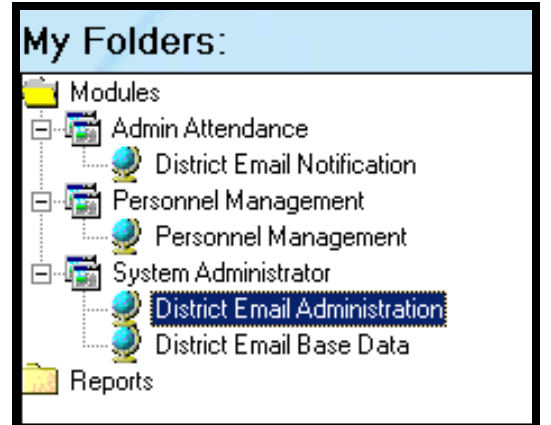

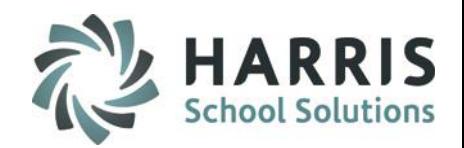

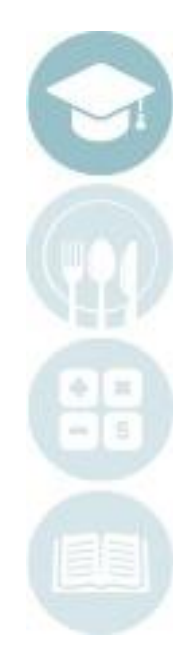

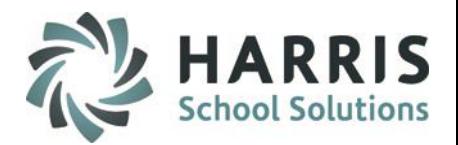

### **District Email Administration**

**These steps are ONLY required for NON-HOSTED SITES.**

**If you are a hosted site, disregard this step. Harris completes this step for Hosted sites.**

Prior to using the District Email Notification, the System Administrator at the school needs to:

- Identify an **SMTP Server**
- Identify required **SMTP Login** *If using a login a username and password must also be identified.*

This is a one time set up.

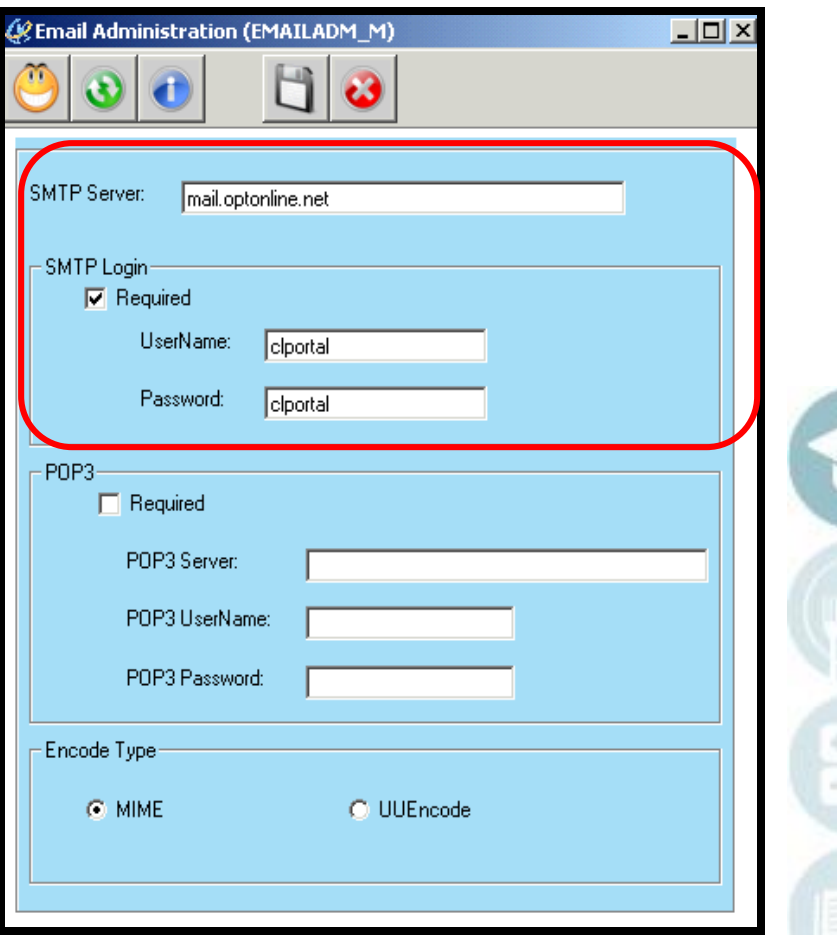

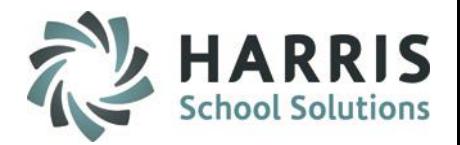

### **Personnel Management**

The purpose of this module is to set up individuals at the sending schools who will be receiving District Attendance and/or Grades Emails.

#### **Getting Started (Mandatory Step)**

Double Click on **My Modules >** Double Click **Personnel Management >** Click **Personnel** 

**Management**

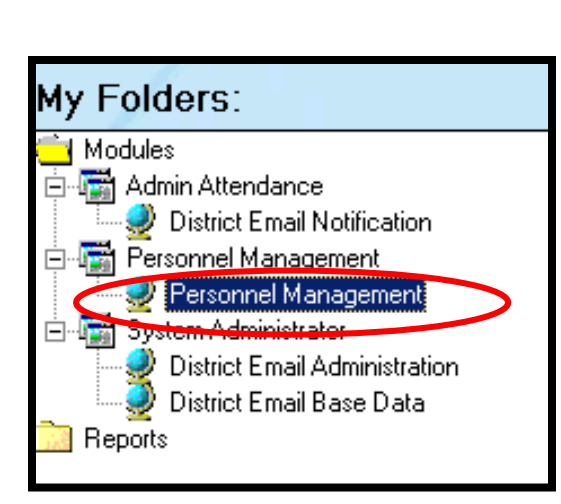

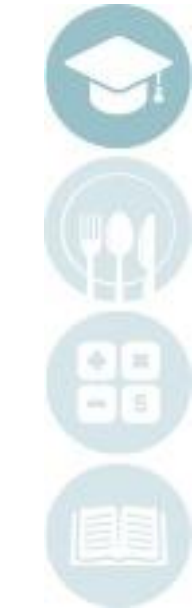

### **Product Email Notificate** District Email Notification

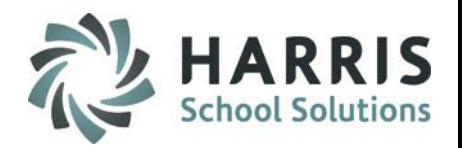

### **Personnel Management**

Set up individuals within each sending school who will receive Daily Attendance and/or Marking Period Emails. **First Name, Last Name, Email Address & Notification Emails Checkbox are required fields**. Other information is optional.

**Go to: Modules > Personnel Management > Personnel Management > School Personnel Tab**

- 1. Select **School District**
- 2. Select **Sending School**
- 3. Click **Green Arrow Button** to add a new person\*
- 4. Enter **First Name**
- 5. Enter **Last Name**
- 6. Enter **Email Address**
- 7. Check **Notification Emails Box** for either Attendance and/or Grades
- 8. Click **Save**

*\*If a person is already listed in the database and you want them to receive the Attendance and/or Grades Emails, make sure to check the box for Attendance and/or Grades Notification Email.*

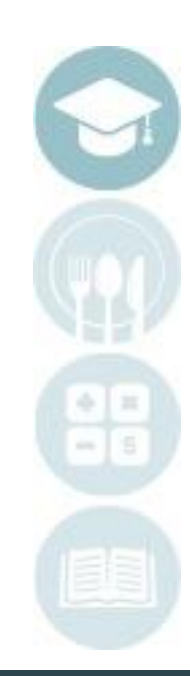

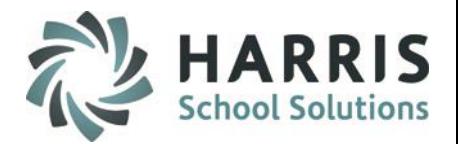

### **Personnel Management**

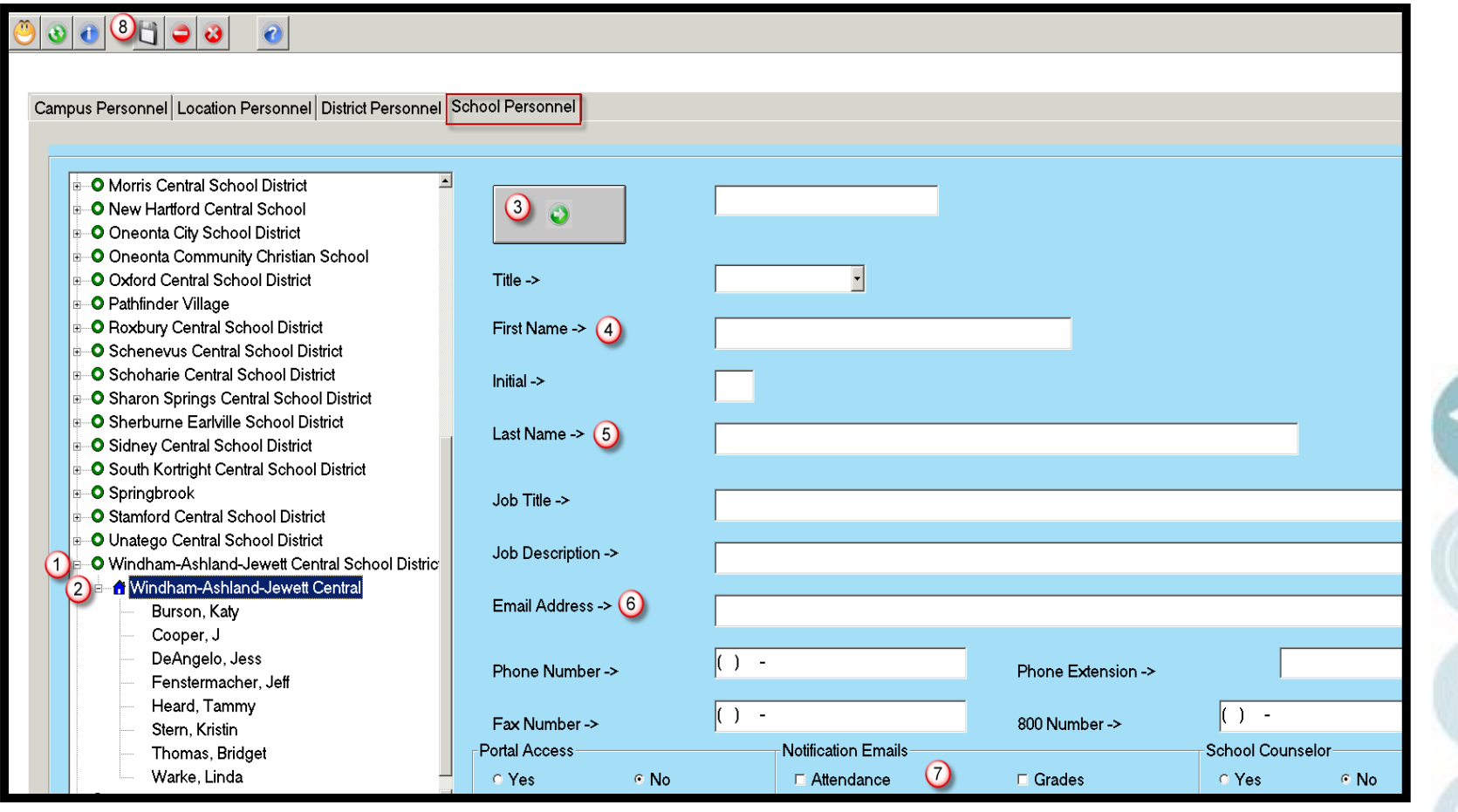

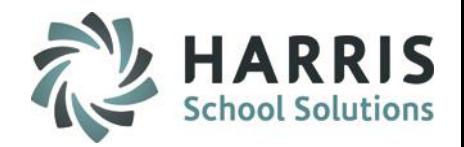

### **District Email Base Data**

The purpose of this module is to set up a template of the daily email that will be sent out from ClassMate.

#### **Getting Started (Mandatory Step)**

Double Click on **My Modules >** Double Click **System Administrator >** Click **District Email Base Data**

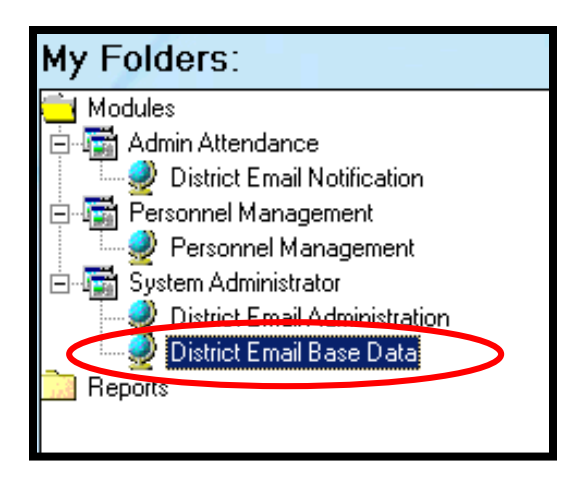

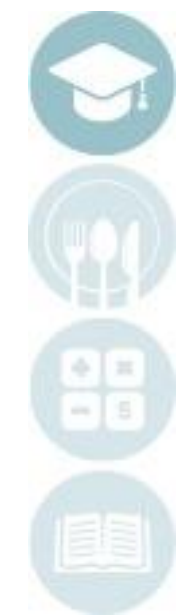

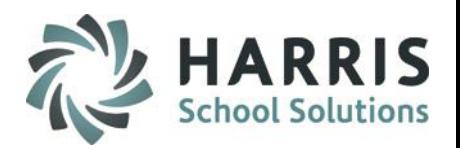

### **District Email Base Data - Attendance**

Create the daily attendance email. This is one time set up. The email set up can be changed at any time during the school year. There are six parts:

- 1. Enter **Email Subject**, will show up as the subject in the recipient's email
- 2. Enter **Email Text**, the text in the body of the recipient's email. \* Note the **School**, **Date,** and **Session (if both AM & PM are sent the word Both Sessions show)** variables will be auto-populated.

*Example Text: The following students from <%school%> are absent on <%date%> in <%ampmboth%>.*

- **3. Report –** select which class type(es) to generate the attendance email for
- **4. Include**  select which attendance type(s) to generate the attendance email for
- 5. Check **Data** to include in the email. \* Note that all data is optional - Selecting too much data may cause email to be harder to read.
- 6. Enter **Sent From Email**, the email address of the person sending the Daily Attendance. Check the box **"CC to sent"** to receive a copy of the email.
- 7. Click **Save** from the tool bar

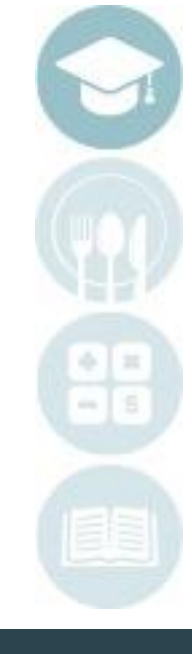

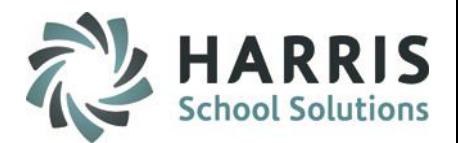

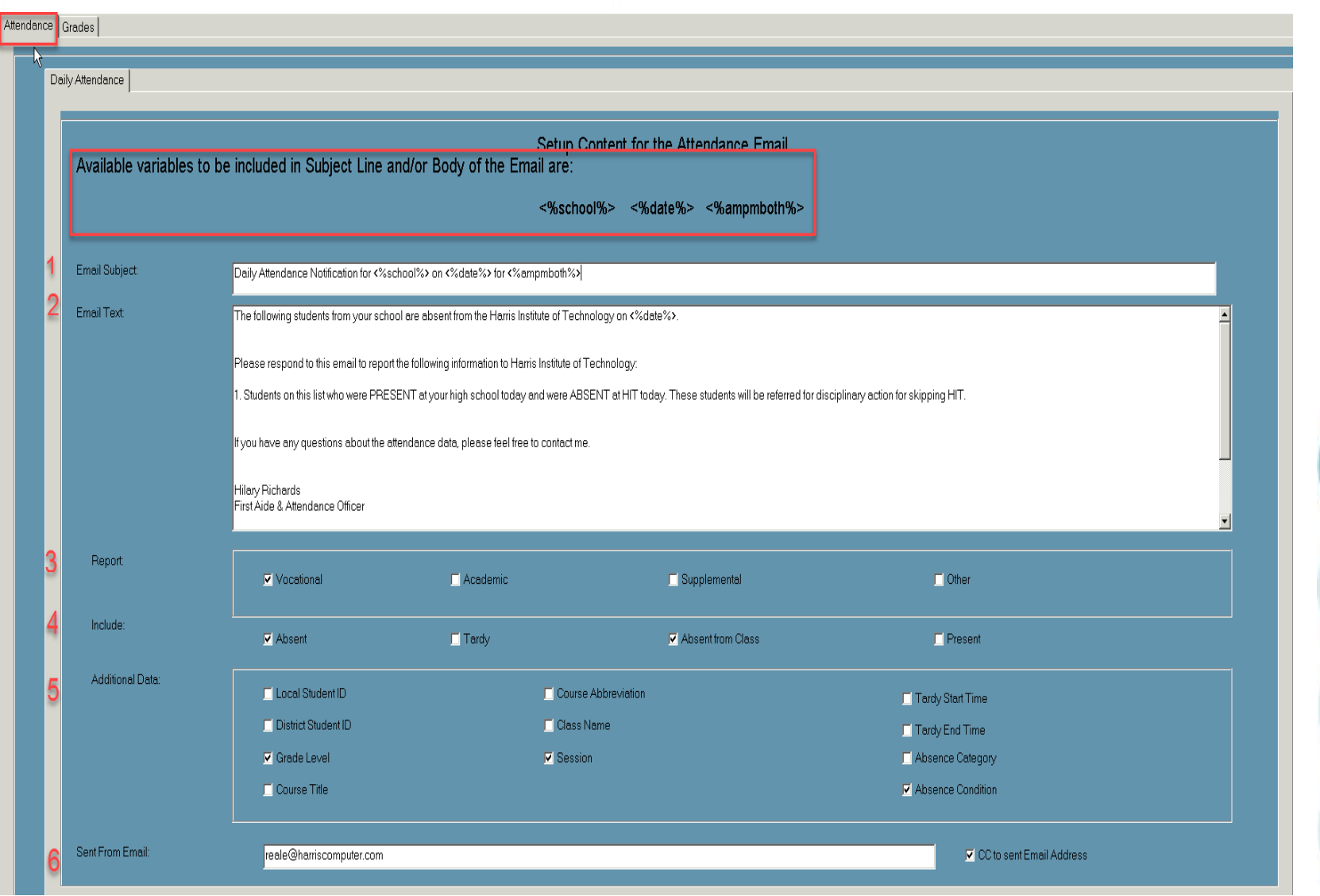

## **Propertive Email Notification**

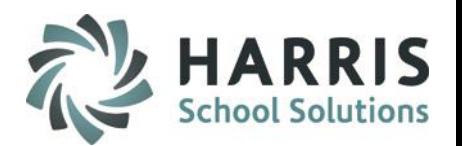

#### **District Email Base Data - Grades**

Create the Marking Period Grades email. This is one time set up. The email set up can be changed at any time during the school year. There are four parts:

- 1. Enter **Email Subject**, will show up as the subject in the recipient's email
- 2. Enter **Email Text**, the text in the body of the recipient's email.

\*Note the **School, Date,** and **Marking Period #** variables will be auto-populated. *Example Text: Here are the grades for the students from <%school%> on <%date%> for <%MP%>. Questions and/or discrepancies should be directed to:*

- 3. Check **Data** to include in the email. \*Note that all data is optional - Selecting too much data may cause email to be harder to read.
- 4. Enter **Sent From Email**, the email address of the person sending the Grades. Check the box **"CC to sent"** to receive a copy of the email.
- 5. Click **Save** from the tool bar

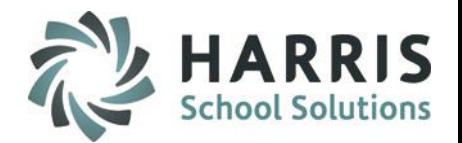

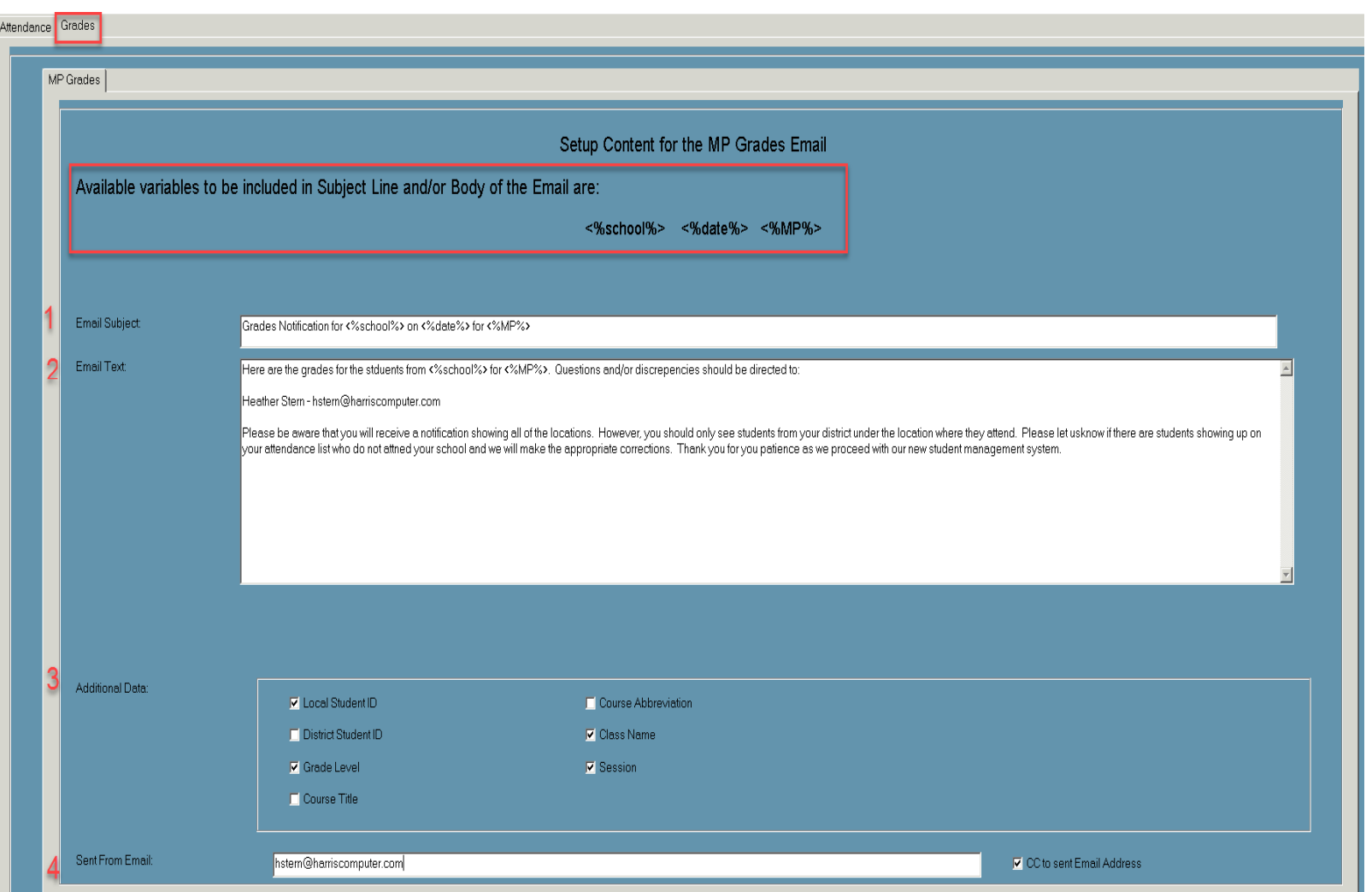

## **Propertive Email Notification**

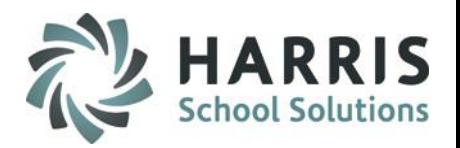

### **District Email Notification**

The purpose of this module is to create emails to communicate with the sending schools about student attendance and/or Marking Period grades.

### **Getting Started**

**(Mandatory Step)**

### Double Click on **My Modules >** Double Click **Administrative Attendance >**  Click **District Notification Emails**

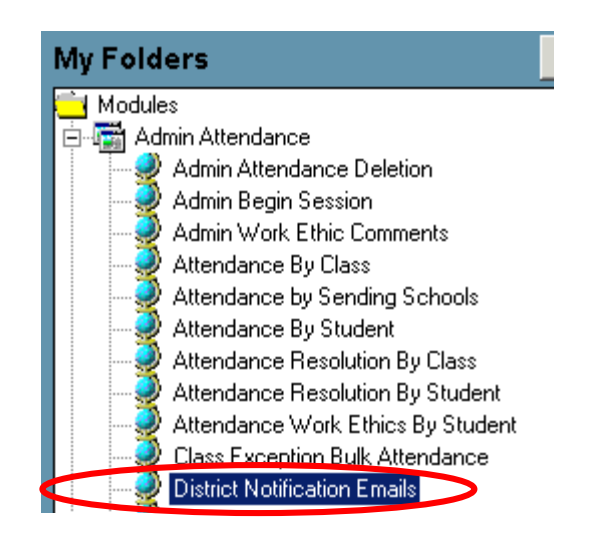

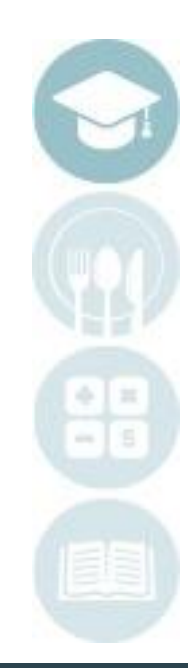

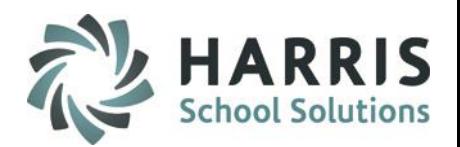

### **District Email Notification - Sending E-mails - Attendance**

1. Select the schools receiving the District Attendance information. Click on the green Checkmark button at the bottom of screen to select or de-select **ALL** schools

2. Select the Process Date (the date of the attendance).

The field defaults to the current date, but if the email wasn't sent for a previous date, this can be edited. This date displays in the body of the email for the **<%date%>** variable.

3. The email priority defaults to Normal. Click the radio button next to **"High"** to change priority level.

- 4. Select when the Attendance will be sent. Choose **AM, PM**, or **Both**.
- If selecting **AM**, the recipient will only receive AM attendance data.
- If selecting **PM**, the recipient will only receive PM attendance data.
- If selecting **Both**, the recipient will receive the full day's attendance.

5. Browse to select an attachment to the email if desired. For example, a copy of a Doctor's Excuse. The **CLR** button will erase all attachments previously added.

6. To send the email, click the **blue arrow** icon. (Run)

7. The progress box will show status of the email. When complete, a message that the email is sent will display

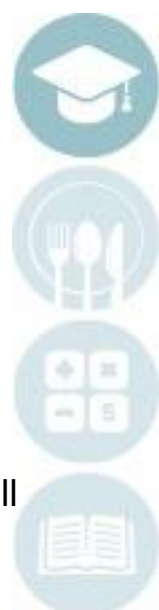

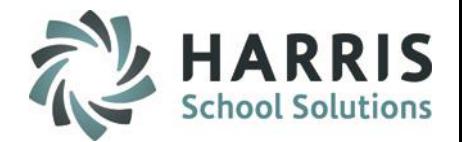

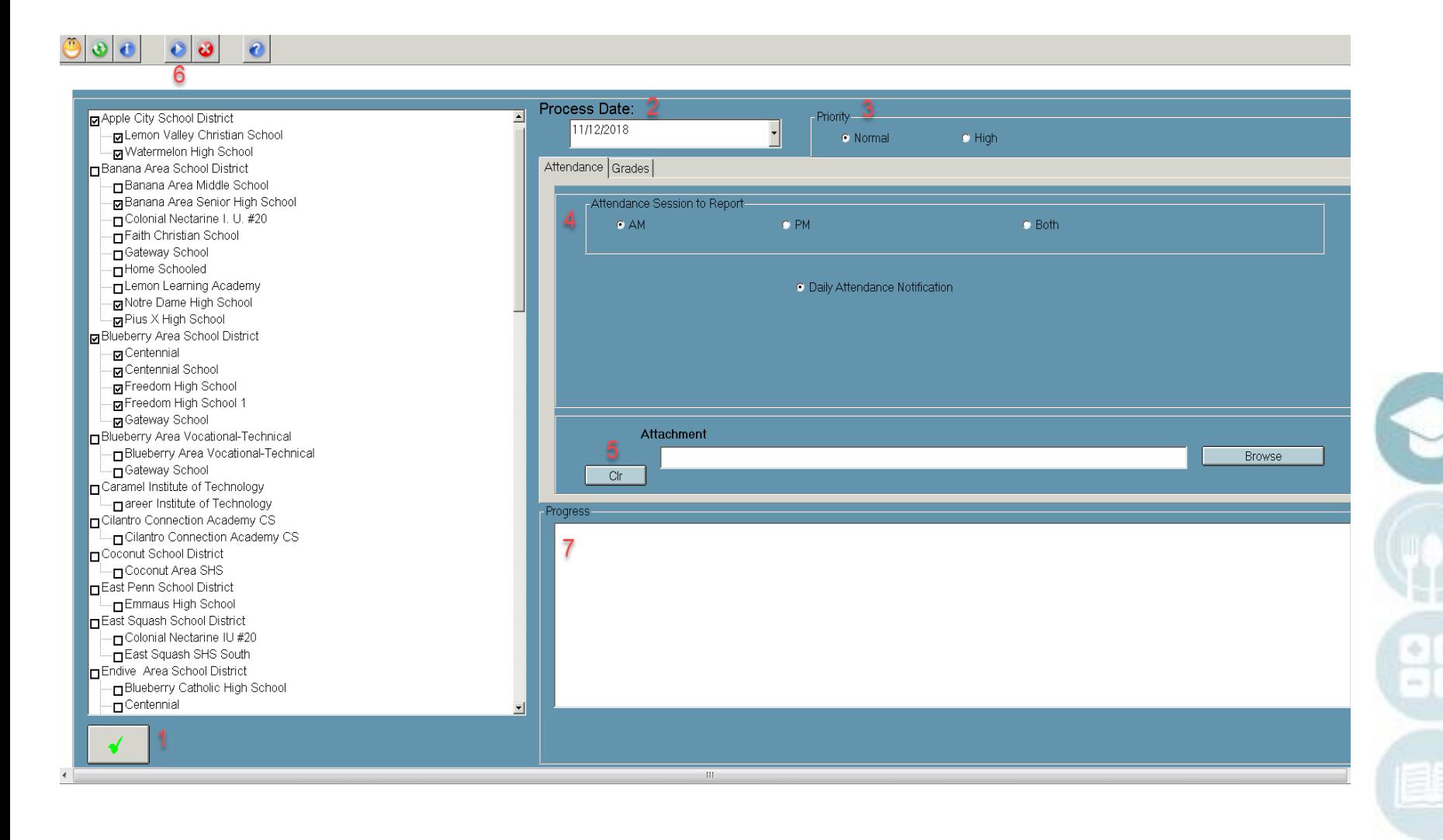

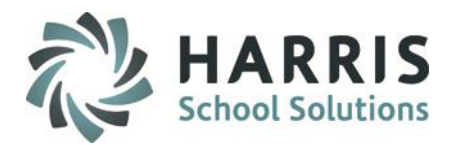

### **Daily Attendance Email Sample**

To: Leiko Feltenberger  $Cc$ : Subject: Daily Attendance Notification

The following students from your school are absent from the Harris Institute of Technology on 10/22/2018.

Please respond to this email to report the following information to Harris Institute of Technology:

1. Students on this list who were PRESENT at your high school today and were ABSENT at HIT today. These students will be referred for disciplinary action for skipping HIT.

If you have any questions about the attendance data, please feel free to contact me.

First Aide & Attendance Officer 610- $\left( \begin{array}{cc} -1 & \text{ektension} \end{array} \right)$ 

Harris Career and Technical Center James, Catrina Grade 12 Absent Unexcused Course: Nurse Assisting Session: PM

Harris Career and Technical Center East No Students to Report

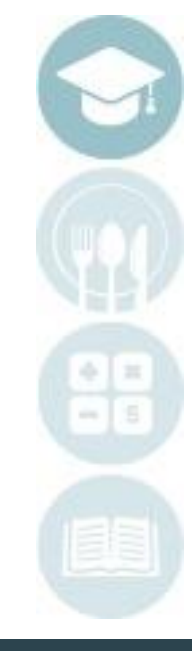

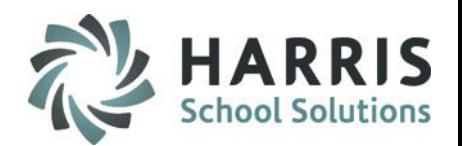

### **District Email Notification - Sending E-mails - Grades**

1. Select the schools receiving the District Attendance information. Click on the green Checkmark **button at the bottom of screen to select or de-select ALL** schools

2. Select the Process Date (the date of the attendance).

The field defaults to the current date, but if the email wasn't sent for a previous date, this can be edited. This date display in the body of the email for the **<%date%>** variable.

3. The email priority defaults to Normal. Click the radio button next to **"High"** to change priority level.

- 4. Click the Grades tab
- 5. Select a Marking Period
- 6. Select which Class Type grades to include

7. Browse to select an attachment to the email if desired. For example, a copy of a Doctor's Excuse. The **CLR** button will erase all attachments previously added.

8. To send the email, click the **blue arrow** icon. (Run)

9. The progress box will show status of the email. When complete, a message that the email is sent will display

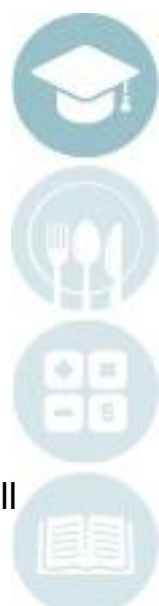

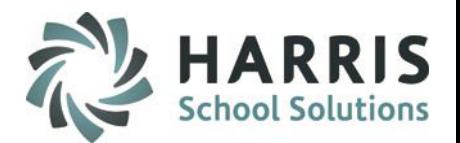

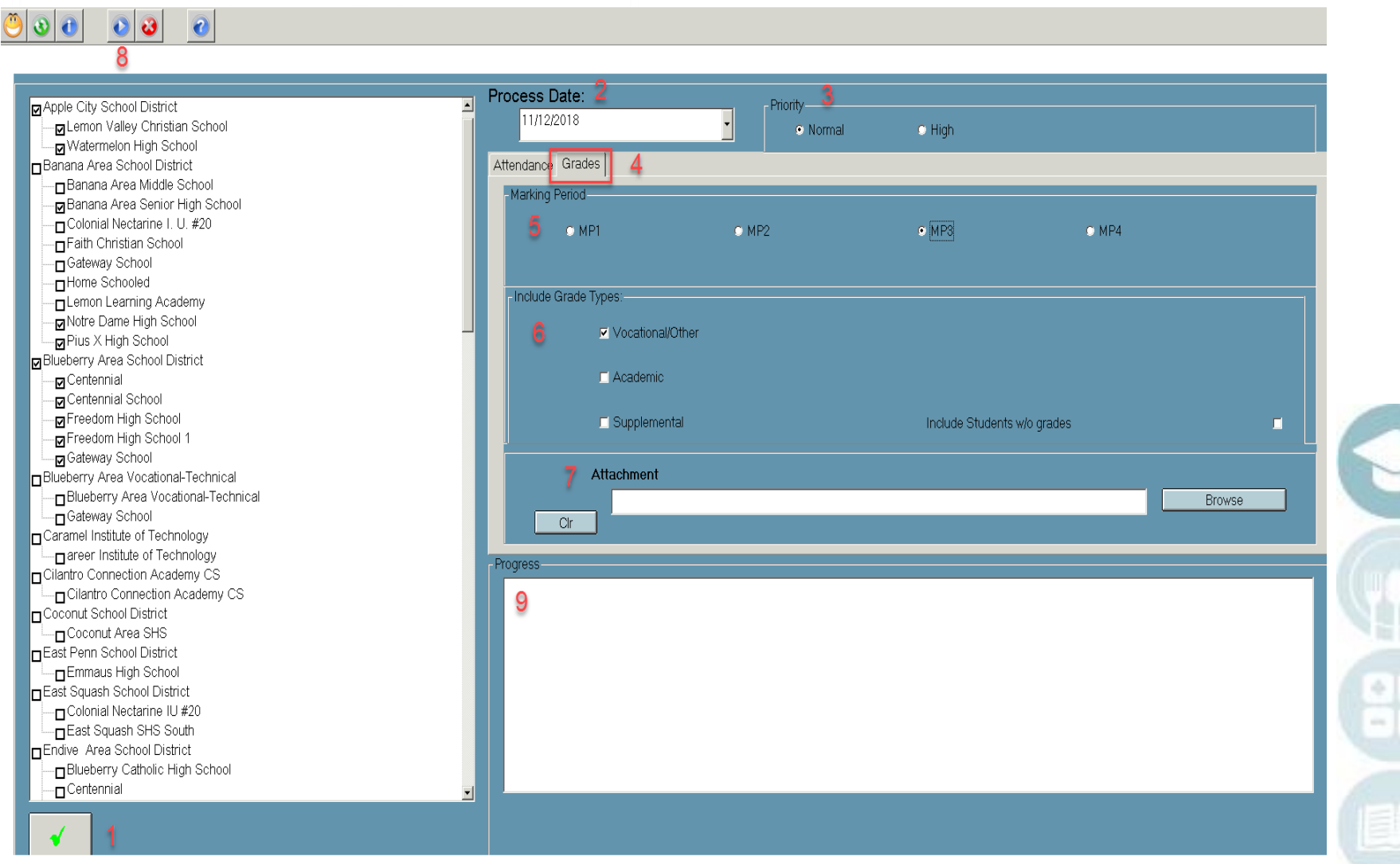

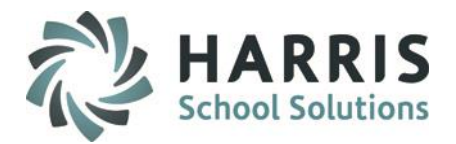

#### **Grades Email Sample**

 $\mathbf{F}_{\text{rom}}^{\dagger}$ : hstern@harriscomputer.com [mailto:hstern@harriscomputer.com] Sent: Monday, November 12, 2018 12:15 PM To: Leiko Feltenberger <LFeltenberger@harriscomputer.com> Cc: Heather Stern <HStern@harriscomputer.com> Subject: Grades Notification for Banana Area Senior High School on 10/26/2018 for MP1

Here are the grades for the student from Banana Area Senior High School for MP1. Questions should be directed to:

Heather Stern - hstern@harriscomputer.com

Please be aware that you will receive a notification showing all of the locations. However, you should only see students from your district under the location where they attend. Please let us know if there are students showing up on your attendance list who do not attend your school and we will make the approrpriate corrections. Thank you for your patience as we proceed withour new student management function.

CTC ID#: 000012613 Atkins, Christian Grade Level: 11

MPGrade: 81 Class: AM Session: AM MPGrade: 67 Class: Period 2 - Wednesday Session: AM

CTC ID#: 000012148 Atkins, Collin Grade Level: 12

MPGrade: 65 Class: PM Session: PM MPGrade: 85 Class: Period 6 - Tuesday Session: PM

CTC ID#: 000012038 Atkins, Jacob Grade Level: 12

Session: PM MPGrade: 999 Class: PM

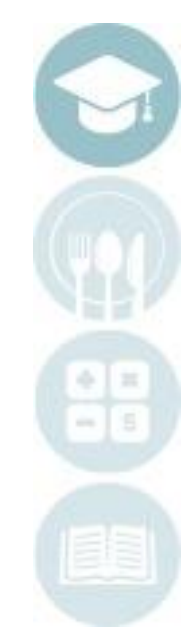

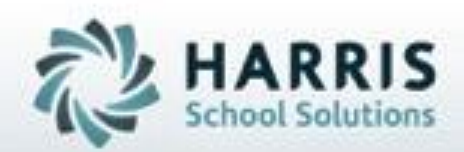

**ClassMate** 1660 Valley Central Parkway Suite 500 Bethlehem, PA 18017

Questions? Contact us! *ClassMate Help Desk 855-984-1228 support.classmate.net*

**SPECIALIZED STUDENT SOLUTIONS** | STUDENT INFORMATION | FINANCIAL MANAGEMENT | SCHOOL NUTRITION

Do not copy or dishibute without written permasson from Harris School Schutens, Copyright @2015 (Unpublished Work). All rights teteryed.